Mit dem LiveBoard soll in diesem Teil unseres Überblicks über die Programmteile und Module von TAF3 nun ein Modul vorgestellt werden, mit dem bisher wohl die wenigsten Nutzer in Berührung gekommen sind.

LiveBoard ist die Komponente, mit der Zeitplan, Startlisten, Ergebnisse und vieles mehr mittels eines Monitors, Beamers oder einer Videowand ausgegeben werden können.

Voraussetzung für den Einsatz des LiveBoards ist, dass mit dem DisplayBoard-Server ein Gerät für die Ausgabe der Daten definiert wurde.

### **DisplayBoard-Server**

Der DisplayBoard-Server stellt die Schnittstelle zwischen LiveBoard und dem Ausgabemedium bereit. Dabei muss dieser auf dem Rechner laufen, an den auch die Ausgaben angeschlossen werden. Gleichzeitig muss er sich im selben Netzwerksegment befinden, in dem sich auch der LiveBoard-Rechner befindet.

Dabei gehen wir davon aus, dass das Ausgabemedium direkt oder indirekt an den Rechner angeschlossen ist, auf dem der Displayboard-Software läuft.

Im Folgenden ist der Beamer an den Anschluss für einen externen Monitor eines Notebooks angeschlossen und ist unter Windows als erweiterter Desktop definiert.

Im Gegensatz zu den anderen TAF 3 Modulen ist der DisplayBoard Server nicht mit einer umfassenden grafischen Benutzeroberfläche ausgestattet sondern verfügt nur über ein kleines Einstellungs-Fenster.

Dort können mehrere Geräte (Anzeigekanäle) für die Ausgabe definiert werden. Diese werden über Bildschirmbereiche an angeschlossenen Geräten definiert.

Dabei wird der Kanal festgelegt, auf dem die Anzeige angesprochen werden soll. Sie bekommt einen Namen und die Bildschirmkoordinaten sowie die Größe der Ausgabe werden definiert.

Auch die Layoutvorlage muss hier festgelegt werden, ansonsten kann keine Darstellung der Ausgabe erfolgen.

#### Teil 14 – Liveboard

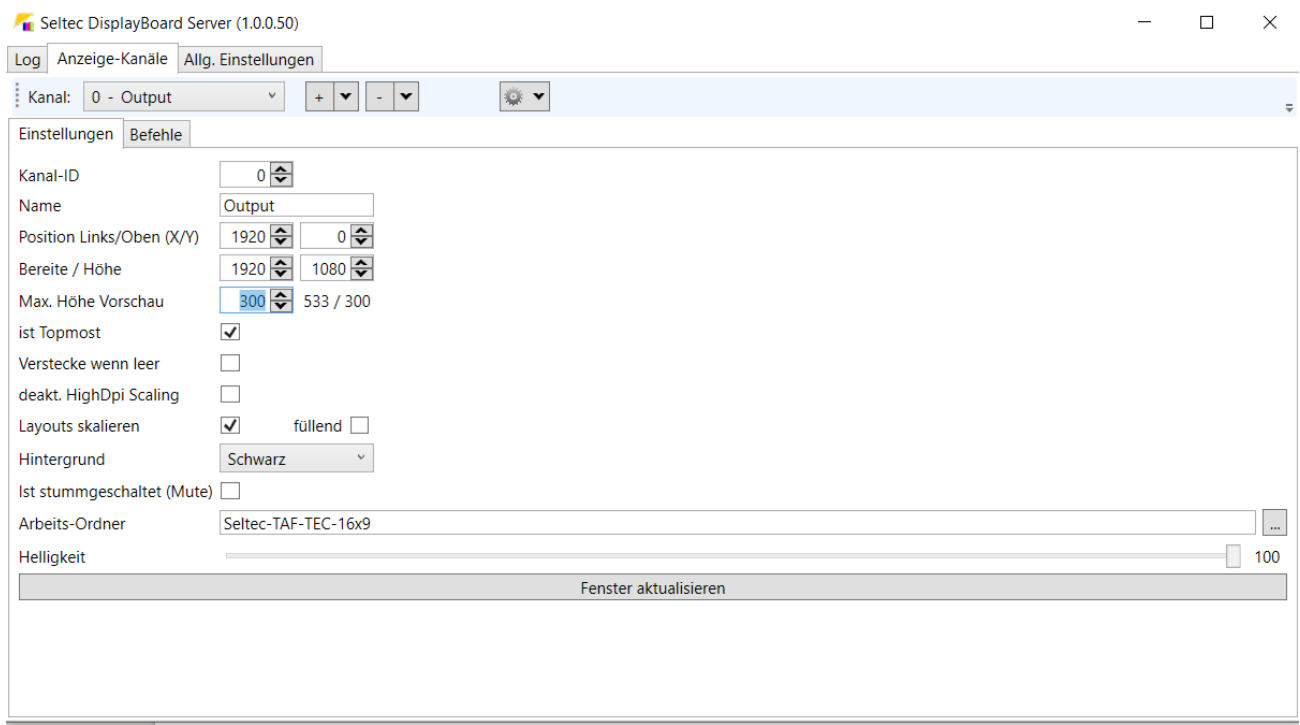

DisplayBoard Server mit Full-HD Ausgabe an als Ausgabekanal 0

Sind die Parameter entsprechend festgelegt, so kann man mit "Fenster aktualisieren" testen, ob die Ausgabe passt.

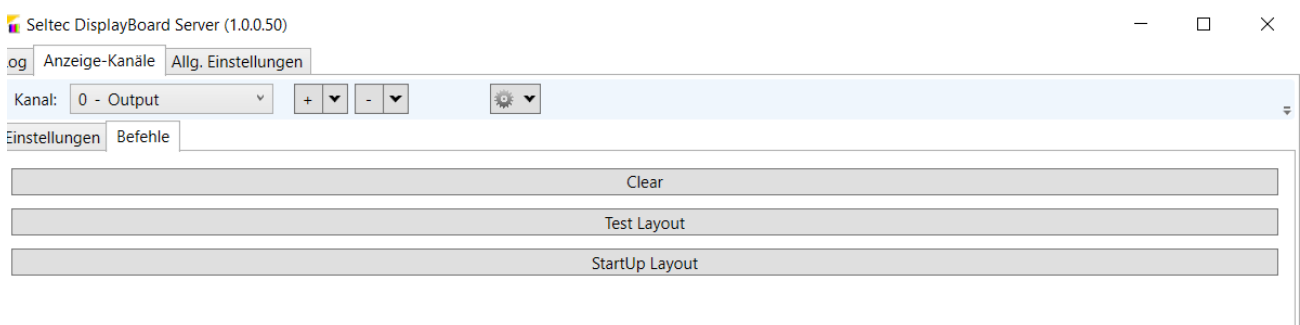

Das Testlayout zeigt den definierten Bereich mit einem einen Pixel breiten roten Rand. D.h. der Bereich ist korrekt festgelegt, wenn dieser Rand an allen Seiten sichtbar ist.

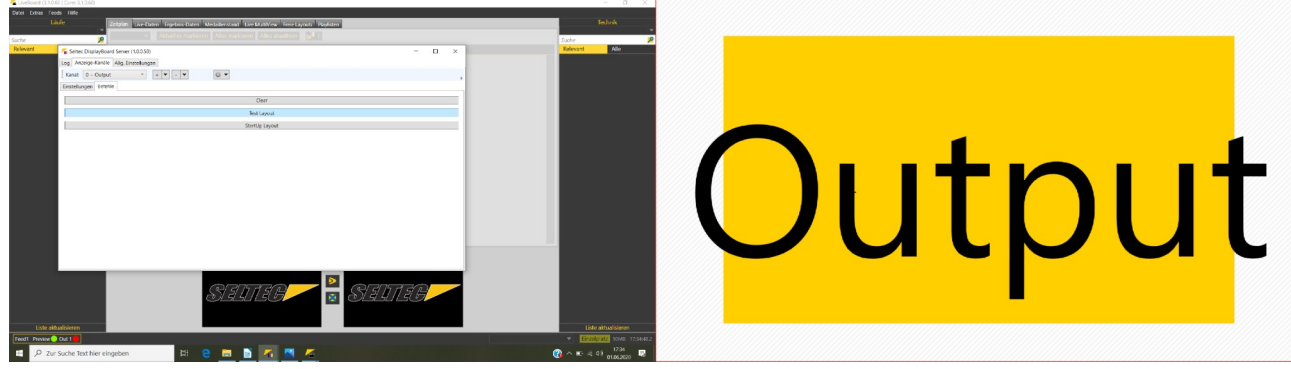

DisplayBoard Server mit Anzeigekanal auf zweitem Monitor (der selben Größe)

### **LiveBoard**

Sind die Ausgabekanäle mittels DisplayBoard Server definiert, kann das LiveBoard gestartet und konfiguriert werden.

Ist schon eine Netzwerkverbindung zum TAF-Server vorhanden, kann die aktuelle Wettkampfdatenbank heruntergeladen werden. Im Gegensatz zum TeC oder zum TiC nutzt LiveBoard die Datenbank nur lesend. Die Aktualisierungsmechanismen sind aber die selben, wie bei den anderen Clients.

D.h. sobald am Server Änderungen eingehen, werden diese an die angeschlossenen Clients verteilt – also auch ans LiveBoard.

In den Einstellungen muss nun festgelegt werden, auf welchen Kanal die Ausgabe stattfinden soll.

Dazu muss die IP-Adresse und der Kanal der Anzeige angegeben werden.

# Teil 14 – Liveboard

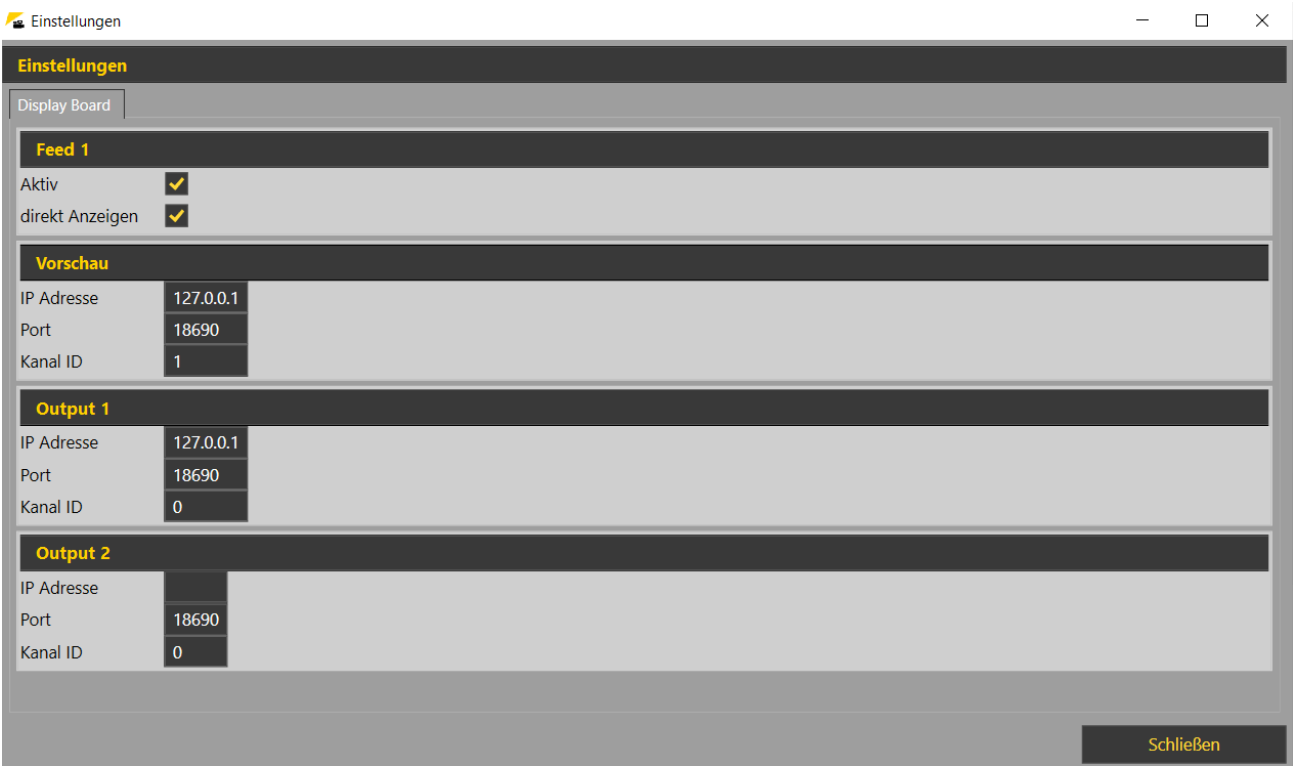

Vorschau und Ausgabe auf den Kanälen 0 und 1 auf dem selben Rechner (127.0.0.1)

Läuft der DisplayBoard Server auf dem selben PC wie LiveBoard, so kann die loopback-Adresse 127.0.0.1 verwendet werden. Ansonsten die "normale" IP-Adresse.

Ferner wird hier festgelegt, ob die Ausgabe aktiv ist und ob eine Vorschau verwendet werden soll. Dabei werden die Ausgaben z.B. erst auf einem lokalen Monitor dargestellt, bevor sie auf der Videowand gezeigt werden.

Anschließend müssen die Feeds mit dem System verbunden werden, damit die Ausgabe auch aktiv ist.

Die Oberfläche von LiveBoard ist dreigeteilt.

Links sind die Laufbewerbe zu sehen, rechts die technischen und in der Mitte wird die Ausgabe vorbereitet.

Beim Start des Programms ist hier der Zeitplan-Tab vorausgewählt. Sie können entweder alle Bewerbe anhaken und zur Ausgabe schicken oder aber – insbesondere dann zu einem späteren Zeitpunkt der Veranstaltung – nur ausgewählte Bewerbe.

Ein Klick auf die "Veröffentlichen"-Schaltfläche aktiviert die Vorschau oder die direkte Ausgabe – je nach dem, was unter "Einstellungen" eingerichtet wurde.

Wenn die Anzahl der Bewerbe zu groß ist, um auf einmal dargestellt zu werden, so wechselt LiveBoard automatisch nach 10 Sekunden die Seite.

# Teil 14 – Liveboard

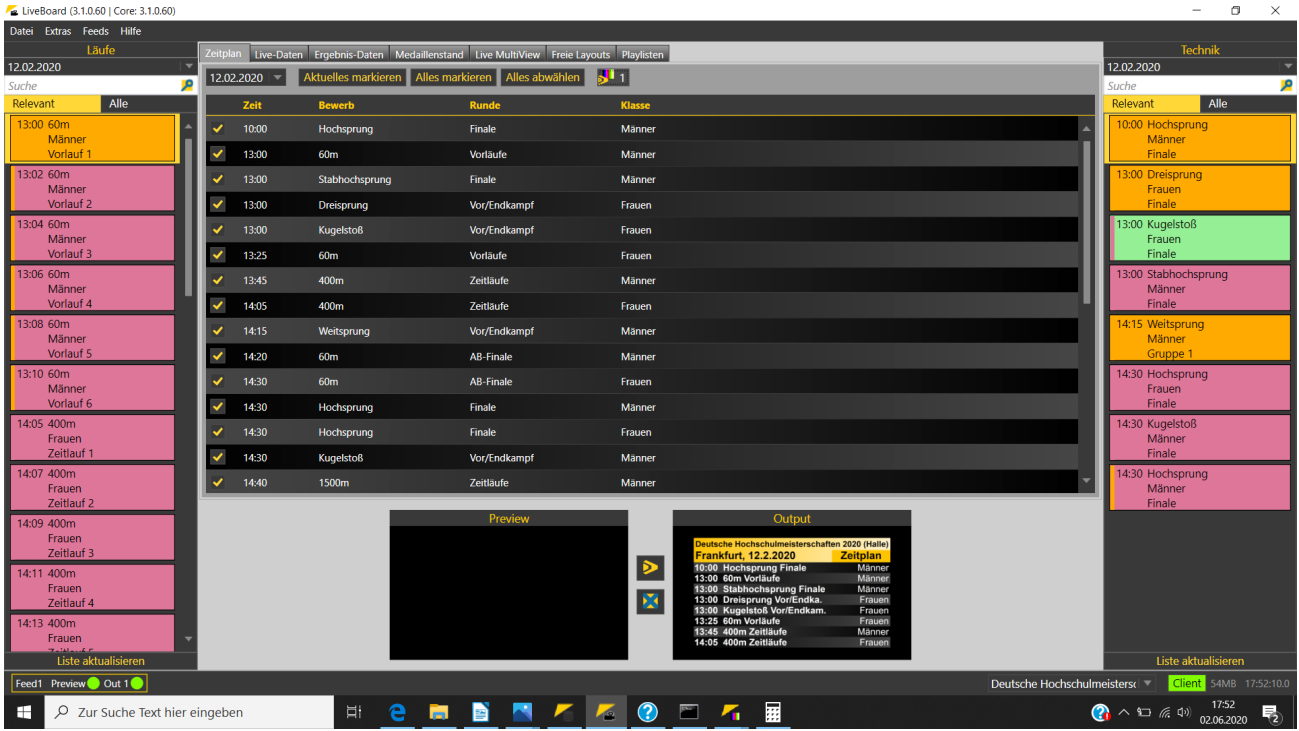

Der Zeitplan-Tab mit allen Bewerben – Seite 1 wird gerade ausgegeben.

Der Tab "Live-Daten" ermöglicht es, einem Bewerb "live" zu folgen. D.h. vor dem Start des Bewerbs wird die Startliste eingespielt. Wenn hier ein technischer Bewerb ausgewählt wurde, der per TeC oder WebTeC erfasst wird, so wird unter "Ergebnisse" der jeweils aktuelle Zwischenstand ausgegeben. Bei Läufen deren Ergebnis. Ist die Zeitnahme per "Liveübernahme" mit dem TiC verbunden, so werden die einzelnen Ergebnisse zu dem Zeitpunkt angezeigt, zu dem sie ausgewertet wurden. D.h. das Publikum kann sofort an der Ergebnisausgabe sehen, wer den Lauf gewonnen hat.

Unter "Ergebnisse" können die Ergebnisse ganzer Runden (und nicht einzelner Läufe) eingespielt werden. Auch gibt es eine Schaltfläche um die drei Erstplatzierten auf einem Layout für die Siegerehrung zu zeigen.

"Live-Multiview" ermöglicht es die Stände von bis zu 4 (mit dem TeC / WebTeC erfassten) technischen Bewerben auf der Anzeige darzustellen.

Dabei wird dort jeder Bewerb in einer Form ähnlich der Ausgabe auf einem Infield-Display angezeigt.

# Teil 14 – Liveboard

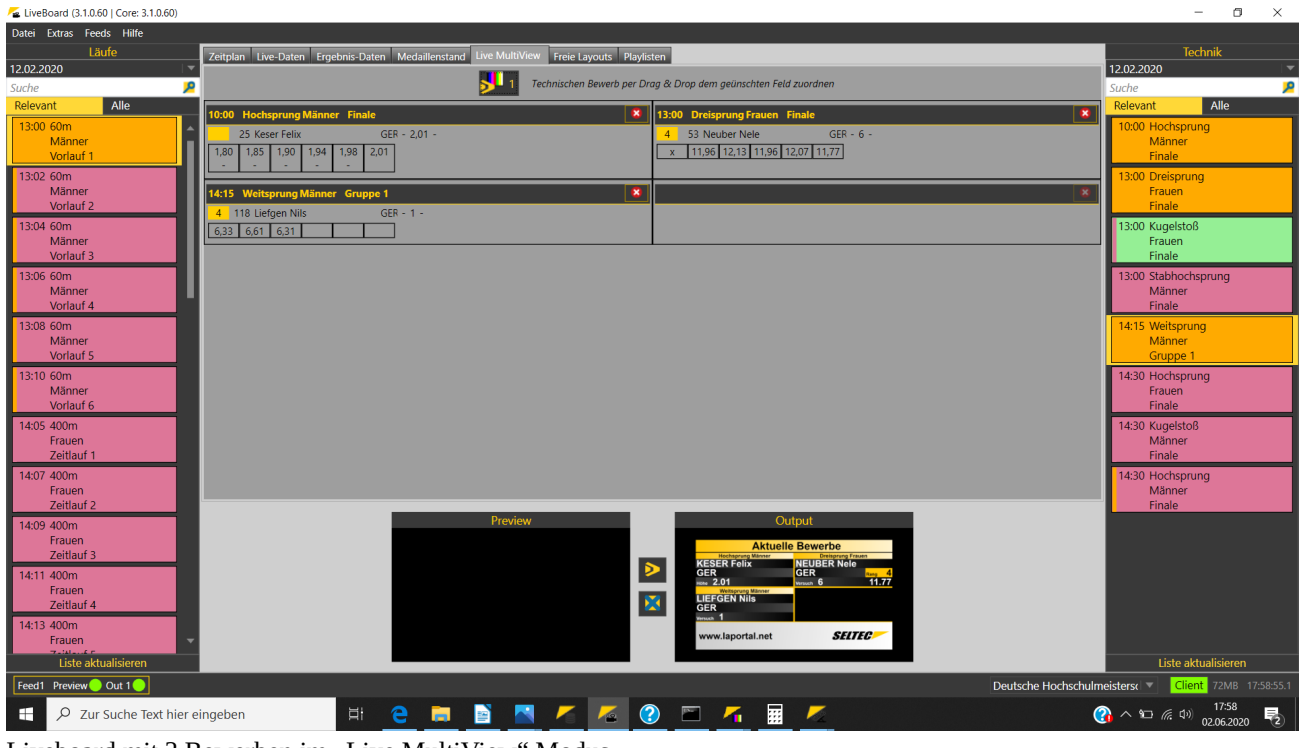

Liveboard mit 3 Bewerben im "Live MultiView" Modus

Unter "Freie Layout" lassen sich einzelne Seiten mit Texten, Bilder oder Videos auswählen, die dann unter "Playlists" beliebig mit einander verbunden und in (Endlos-)Schleife abgespielt werden können.